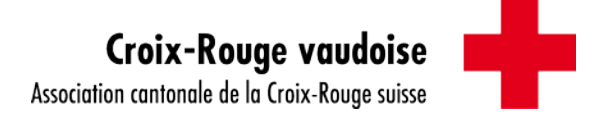

# Support d'utilisation pour les bénévoles du : Service de La Chaise Rouge Service d'aide et d'accompagnement

# Accès au module de mise en relation Bénévoles - Bénéficiaires

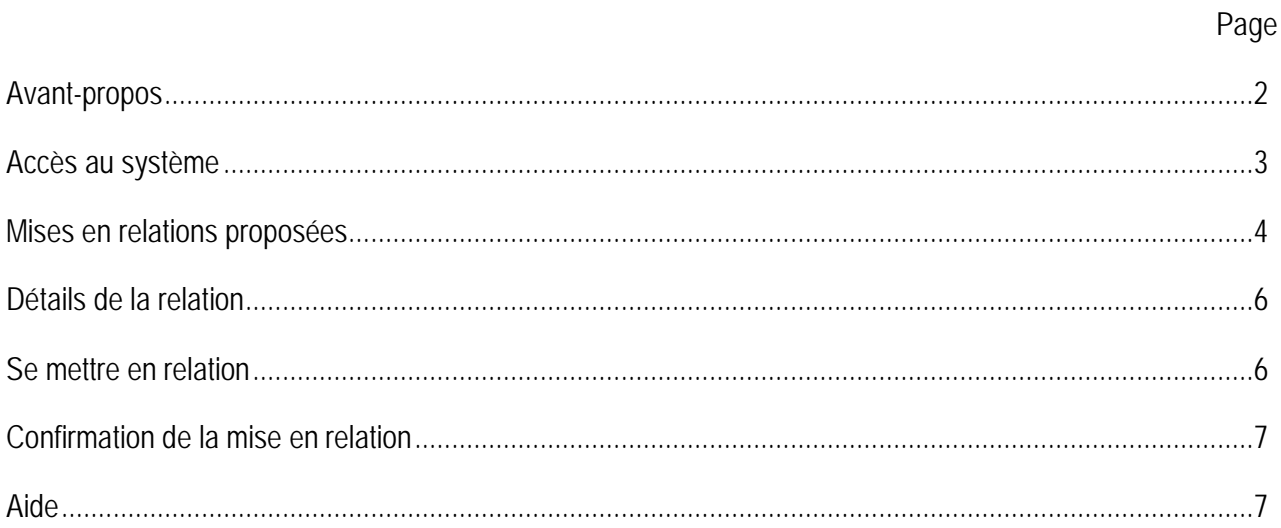

### **Avant-propos**

Cher / Chère bénévole,

Nous avons conçu ce module afin de faciliter la mise en relation entre vous, bénévole, et les bénéficiaires du Service de La Chaise Rouge et du Service d'aide et d'accompagnement.

En consultant les demandes d'accompagnement proposées dans ce module, vous avez ainsi la possibilité de sélectionner vous-même par un simple clic de souris la demande qui correspond à vos attentes.

Ainsi, vous pouvez faire votre choix en tenant compte de la proximité géographique du bénéficiaire, de son projet mais aussi de la fréquence ou de l'heure demandée.

Le but de notre démarche est de faciliter la mise en relation entre vous, bénévole, et les bénéficiaires. Les contacts directs entre vous et votre interlocuteur chargé de la planification sont conservés, car nous prendrons contact avec vous pour finaliser la mise en relation et répondre à vos éventuelles interrogations.

Comme vous pourrez le constater, la confidentialité des bénéficiaires est respectée. Leurs coordonnées vous seront transmises seulement lorsque la mise en relation est confirmée. De même, en cas d'intérêt de votre part à une situation, vos coordonnées ne seront aucunement transmises à la personne concernée sans votre accord.

En espérant que ce développement informatique vous apportera satisfaction, nous vous remercions, Cher / Chère bénévole, de votre attention, et vous souhaitons tout le plaisir possible dans votre action sociale de proximité en faveur des bénéficiaires de la Croix-Rouge vaudoise.

#### **Accès au système**

Saisir l'adresse [http://80.80.233.88/mise\\_relation](http://80.80.233.88/mise_relation) dans votre navigateur Internet et appuyer sur la touche « Entrée » de votre clavier.

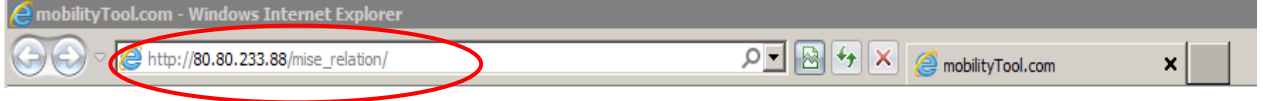

Saisir votre code d'utilisateur et votre mot de passe qui vous ont été transmis. (Vous pouvez, si vous le souhaitez, les noter à l'endroit prévu à cet effet à la page 7 de cette notice) Cliquer sur [Contrôler].

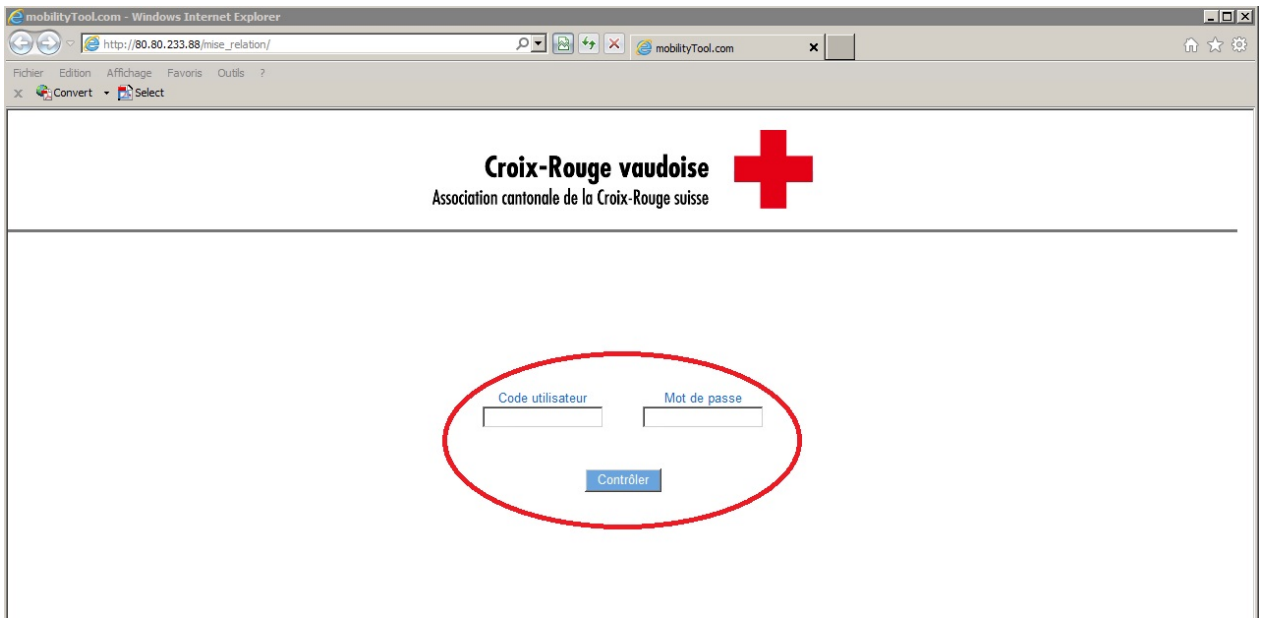

I

# **Mises en relations proposées**

De là, vous avez un aperçu de toutes les demandes d'accompagnement qui vous sont proposées.

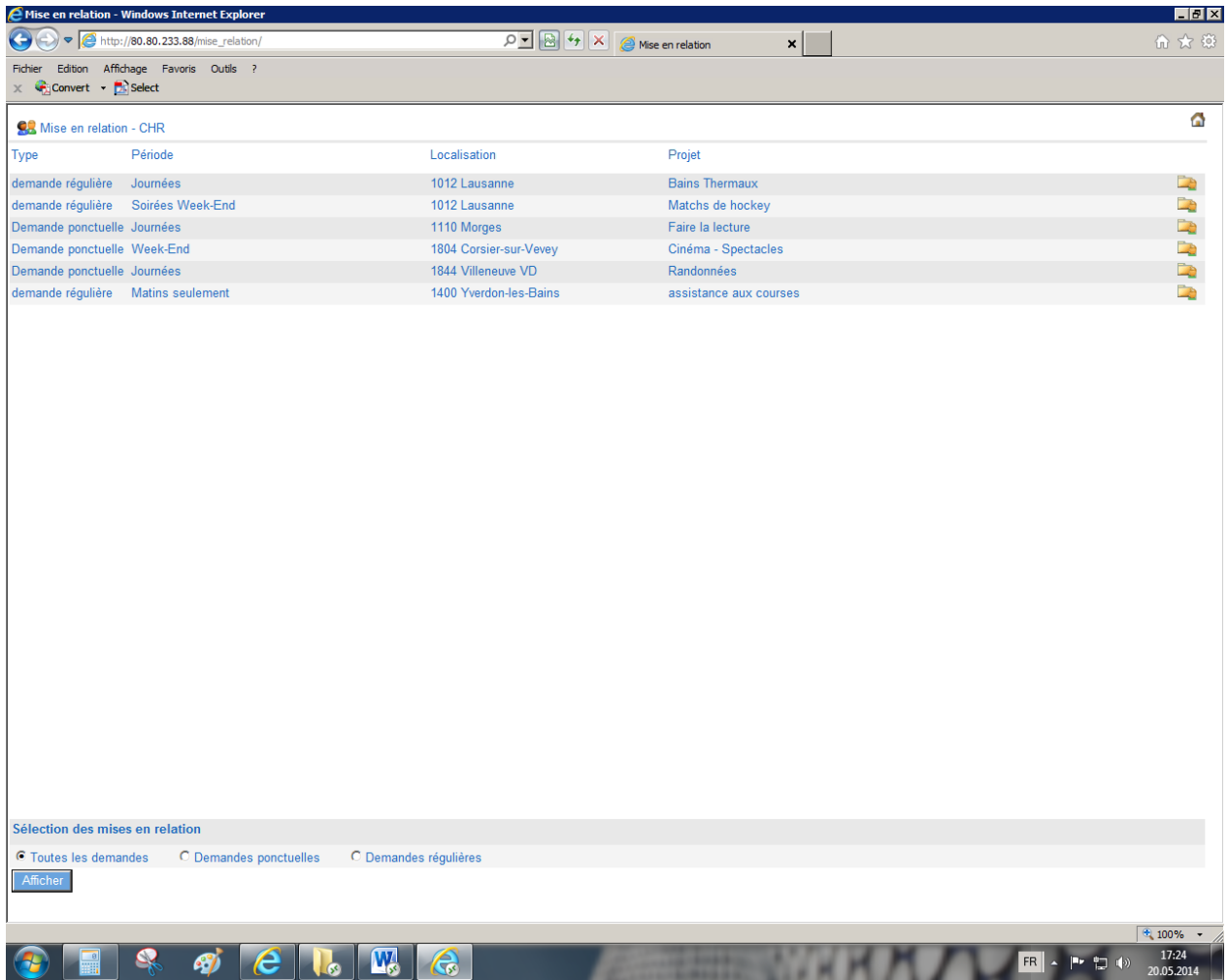

L'affichage des situations proposées se fait par ordre de proximité géographique avec votre domicile.

**Type :** cette rubrique vous informe si la prestation demandée par le/la bénéficiaire va se baser sur une fréquence régulière (par ex. une fois par semaine) ou sur une base ponctuelle ;

**Période :** cette rubrique vous informe quant à la période souhaitée par le/la bénéficiaire (soirée, journée, week-end...) ;

**Localisation :** cette rubrique vous renseigne sur la localité où réside le/la bénéficiaire ;

**Projet :** cette rubrique résume le genre d'activité souhaité du/ de la bénéficiaire.

En bas de la fenêtre, vous pouvez affiner l'affichage des demandes en fonction du type de demande (ponctuelle ou régulière) qui vous convient le mieux, et ce en sélectionnant le bouton radio souhaité. Cliquer ensuite sur [Afficher].

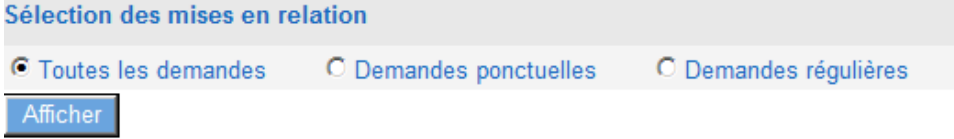

**Si vous êtes bénévole auprès de plusieurs services**, il est nécessaire préalablement de choisir le service auquel vous souhaitez accéder.

Pour ce faire, sélectionner le service de votre choix en bas de votre fenêtre :

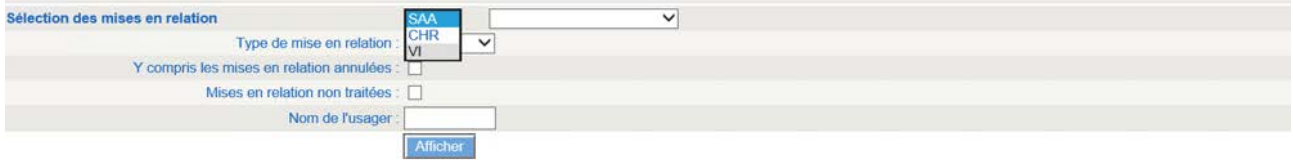

PCR= Service d'aide et d'accompagnement CHR= Service de La Chaise Rouge

Appuyer ensuite sur le bouton [Afficher].

## **Détails de la demande**

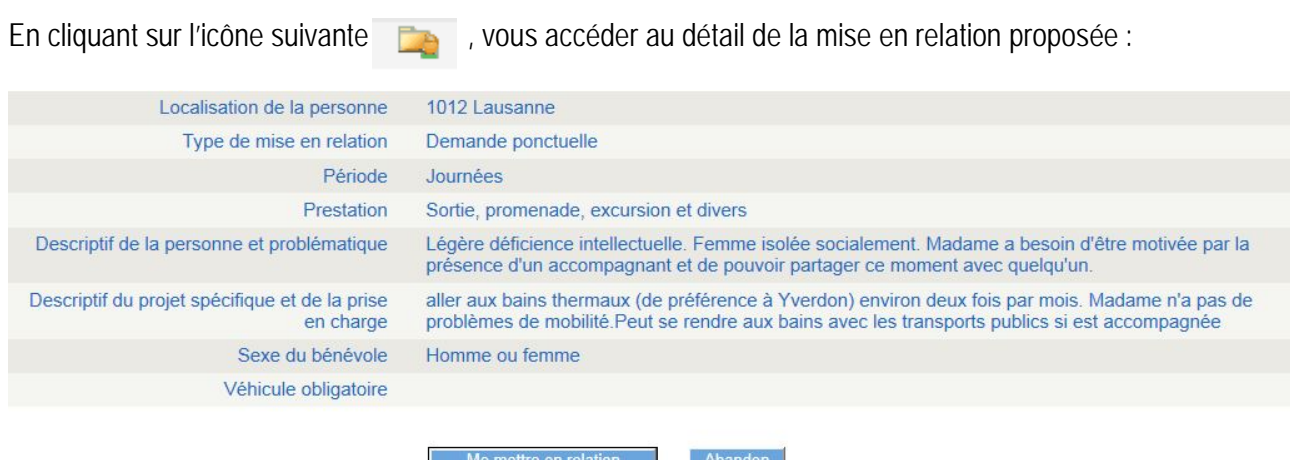

Sur cette page, en plus des informations déjà présentes sur l'écran d'accueil, vous trouvez plus d'informations sur la situation :

- descriptif de la personne (état de santé, mobilité, handicaps éventuels…) ;
- descriptif du projet spécifique et de la prise en charge ;
- sexe souhaité du bénévole ;
- éventuellement si un est véhicule est obligatoire dans le cadre de l'activité (seulement si « oui » est affiché).

#### **Me mettre en relation**

Sur cette page affichant le détail de la relation, vous avez la possibilité de nous signaler votre intérêt à vous mettre en relation avec cette situation ; il vous suffit de cliquer sur le bouton [Me mettre en relation]:

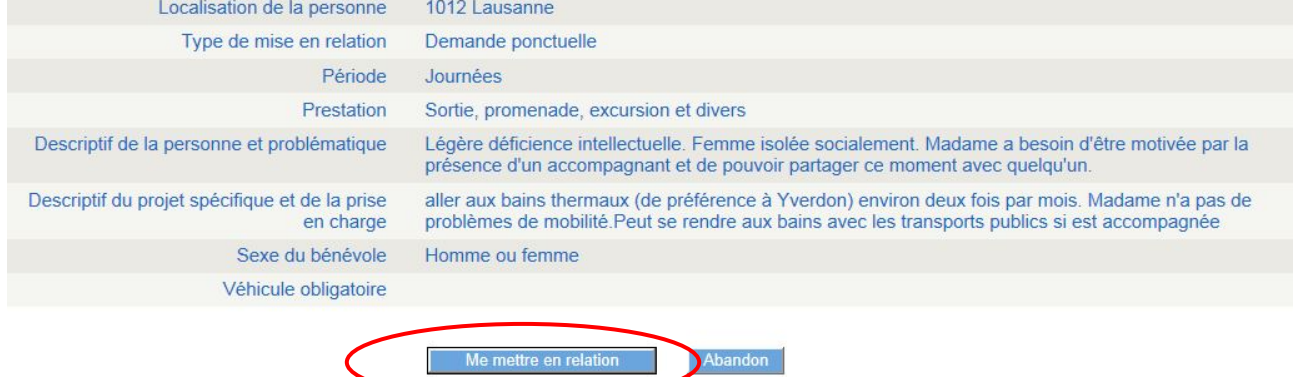

Une fois cette mise en relation choisie par vos soins, l'icône à côté de la mise en relation prend la forme suivante **88** 

Si vous souhaitez revenir à la page principale qui contient toutes les situations, il vous suffit de cliquer sur le bouton [Abandon].

Vous pouvez évidemment sélectionner plusieurs situations qui vous intéressent ; votre choix pourra être affiné lors de votre contact avec le collaborateur chargé de la planification.

# **Renoncer à la mise en relation**

Si vous souhaitez changer d'avis et ne plus signaler votre intérêt pour cette situation, il vous suffit de cliquer

sur l'icône  $\overline{\mathbf{S}^2}$ , puis de sélectionner [Annuler ma demande].

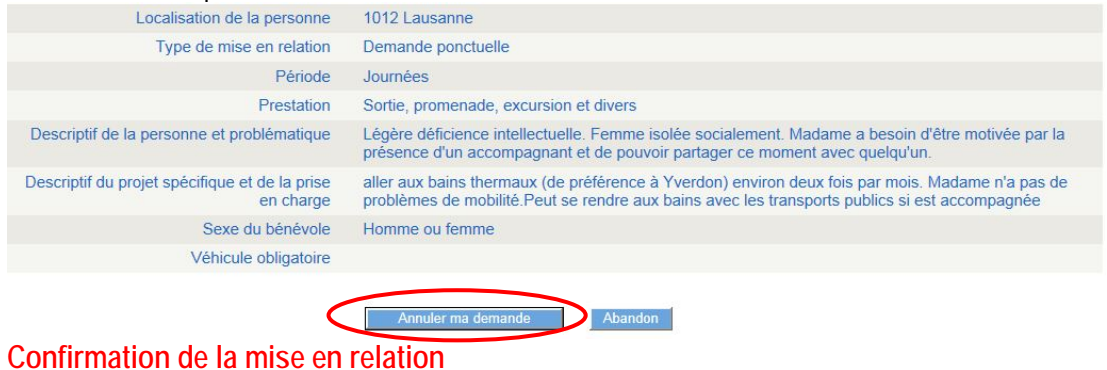

En cliquant sur le bouton [Me mettre en relation], votre nom apparaitra sur notre interface à côté de la situation qui vous intéresse.

Le collaborateur de la Croix-Rouge vaudoise chargé de la planification dans votre région prendra dès lors contact avec vous dans les plus proches délais afin de vous donner le cas échéant les informations pratiques pour une première rencontre avec le ou la bénéficiaire.

Vous n'avez donc pas à nous contacter afin de confirmer votre choix.

Dans le cas où vous auriez sélectionné plusieurs demandes d'accompagnement, mais que vous souhaitez en choisir qu'une en définitive, vous pourrez ainsi affiner votre choix lors du contact avec le collaborateur de la Croix-Rouge vaudoise.

#### **Aide**

Votre interlocuteur habituel reste à votre entière disposition pour toutes questions :

#### **Secteur Social & Bénévolat**

Email : [benevolat@croixrougevaudoise.ch](mailto:benevolat@croixrougevaudoise.ch) ou par téléphone : 021 340 00 99 (le matin)

Nous vous remercions d'enregistrer notre adresse email (**benevolat@croixrougevaudoise.ch**) dans votre liste de contacts afin d'éviter que nos messages ne soient considérés comme « spams\* » et n'arrivent dans votre dossier des courriers indésirables. En fonction de votre logiciel, vous pouvez également considérer le nom de domaine « @croixrougevaudoise.ch » comme étant un domaine qui ne sera pas bloqué. A titre d'exemple, dans le logiciel Outlook, faire un clique-droite avec la souris sur notre courriel reçu, choisir [Courrier indésirable] puis [Ne jamais bloquer le domaine de l'expéditeur]. Ces deux opérations ne sont à effectuer qu'une seule fois.

*\* un spam (ou pourriel) est une communication électronique non sollicitée. Il s'agit en général d'envois en grande quantité effectués à des fins publicitaires.*

#### **Vos données personnelles**

Code utilisateur :

Mot de passe :